# eCash Invoicing Instructions

Liability Rating & Haulage Management

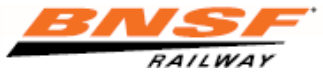

1

Last Revised 04/17/2020

# BNSF.com

- If you are not a user of a BNSF Web Application, you will need to register at bnsf.com and when presented with a list of available applications request access to "eCash Invoicing System."
- If you have a user ID for access to a BNSF Web Applicationsimply sign onto BNSF.com and select the "Other Applications" icon to request access to "eCash Invoicing System."

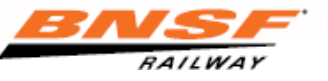

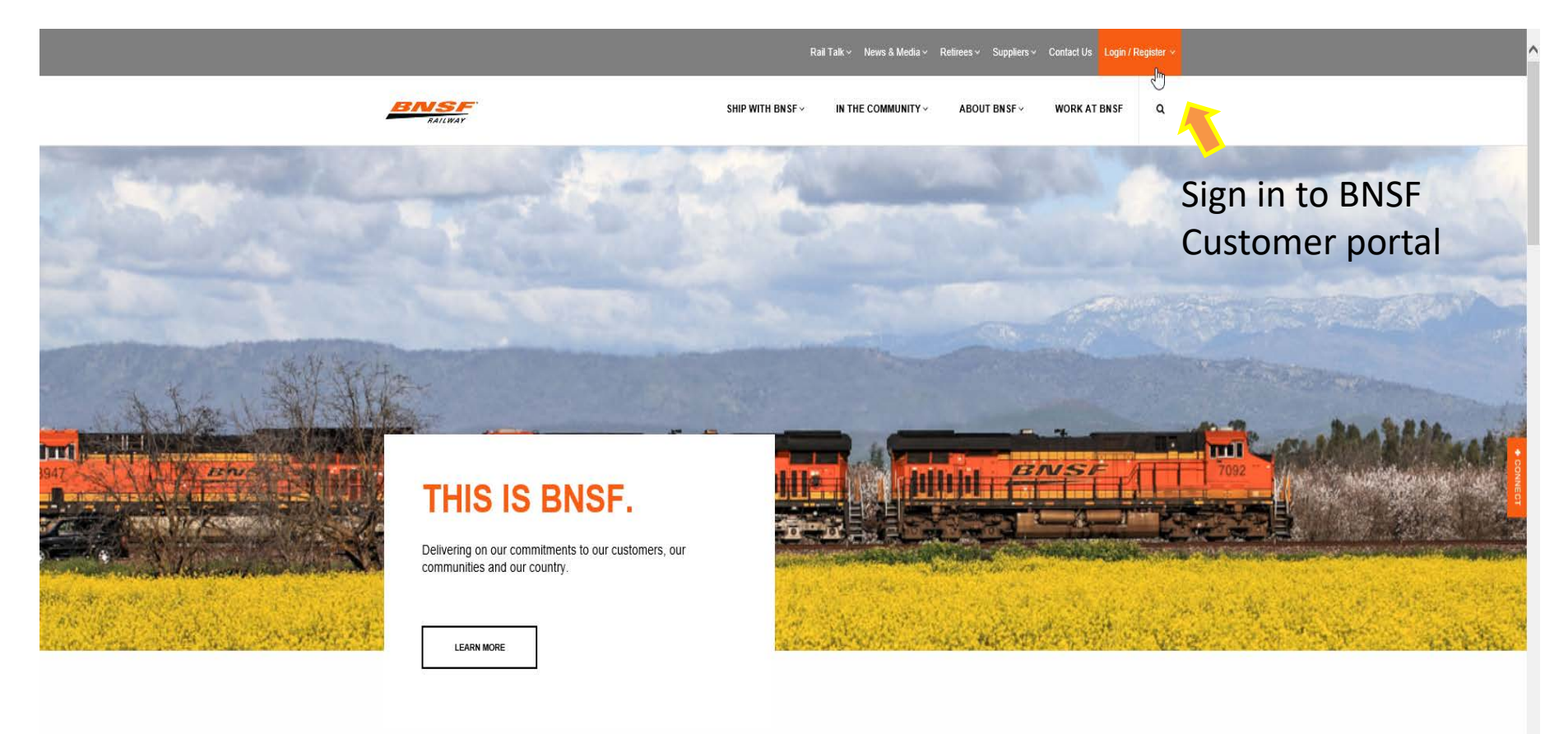

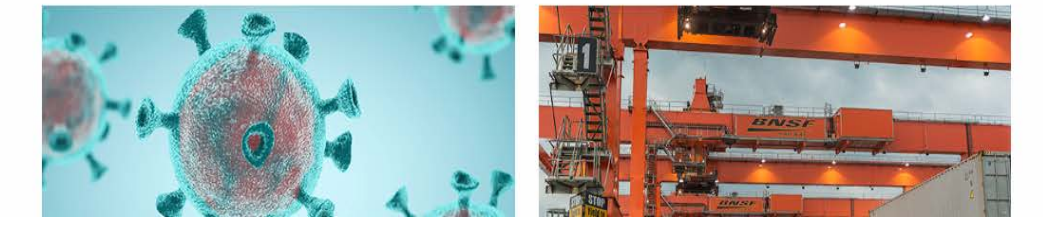

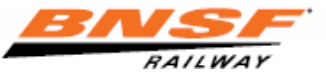

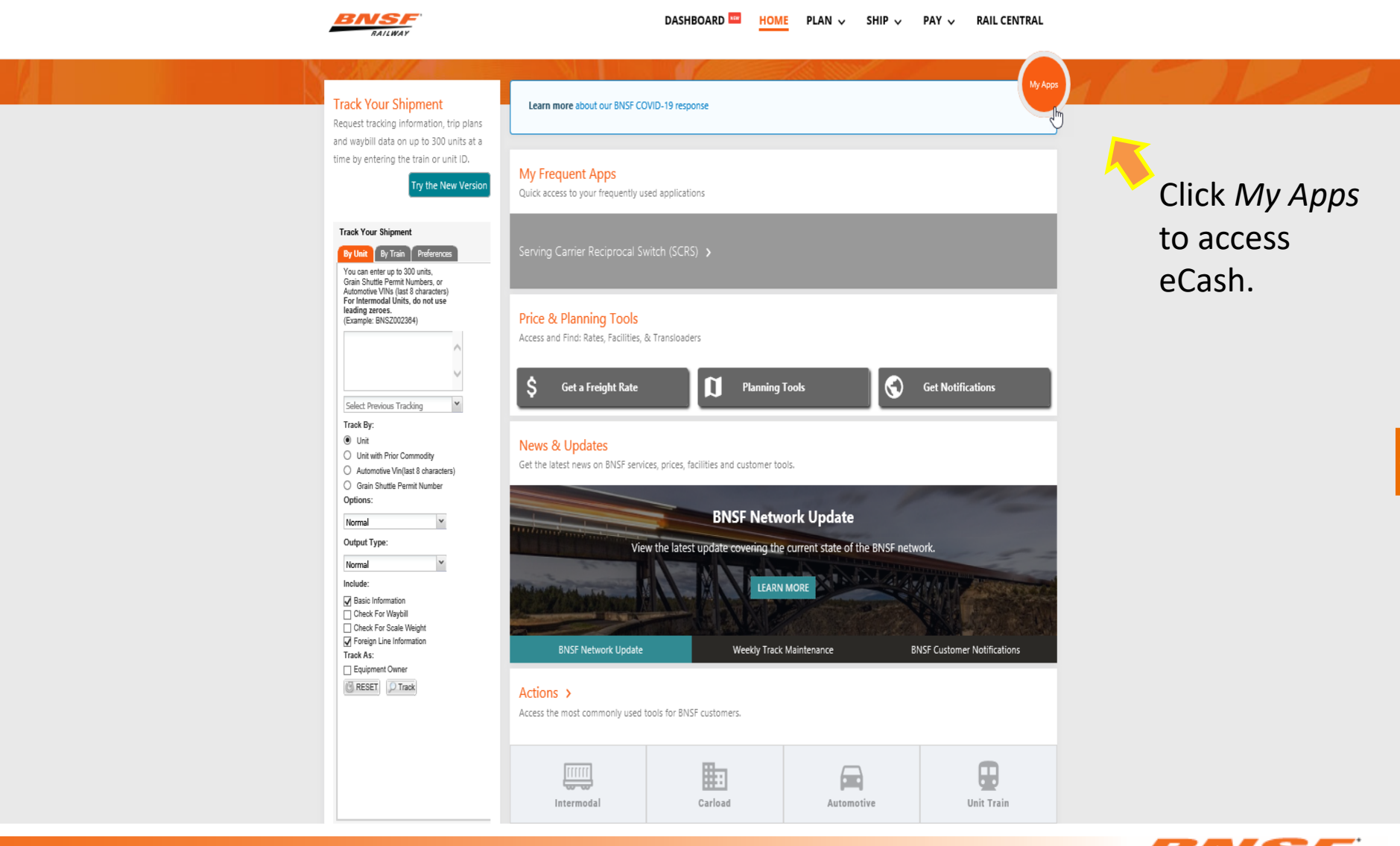

 $\vee$ 

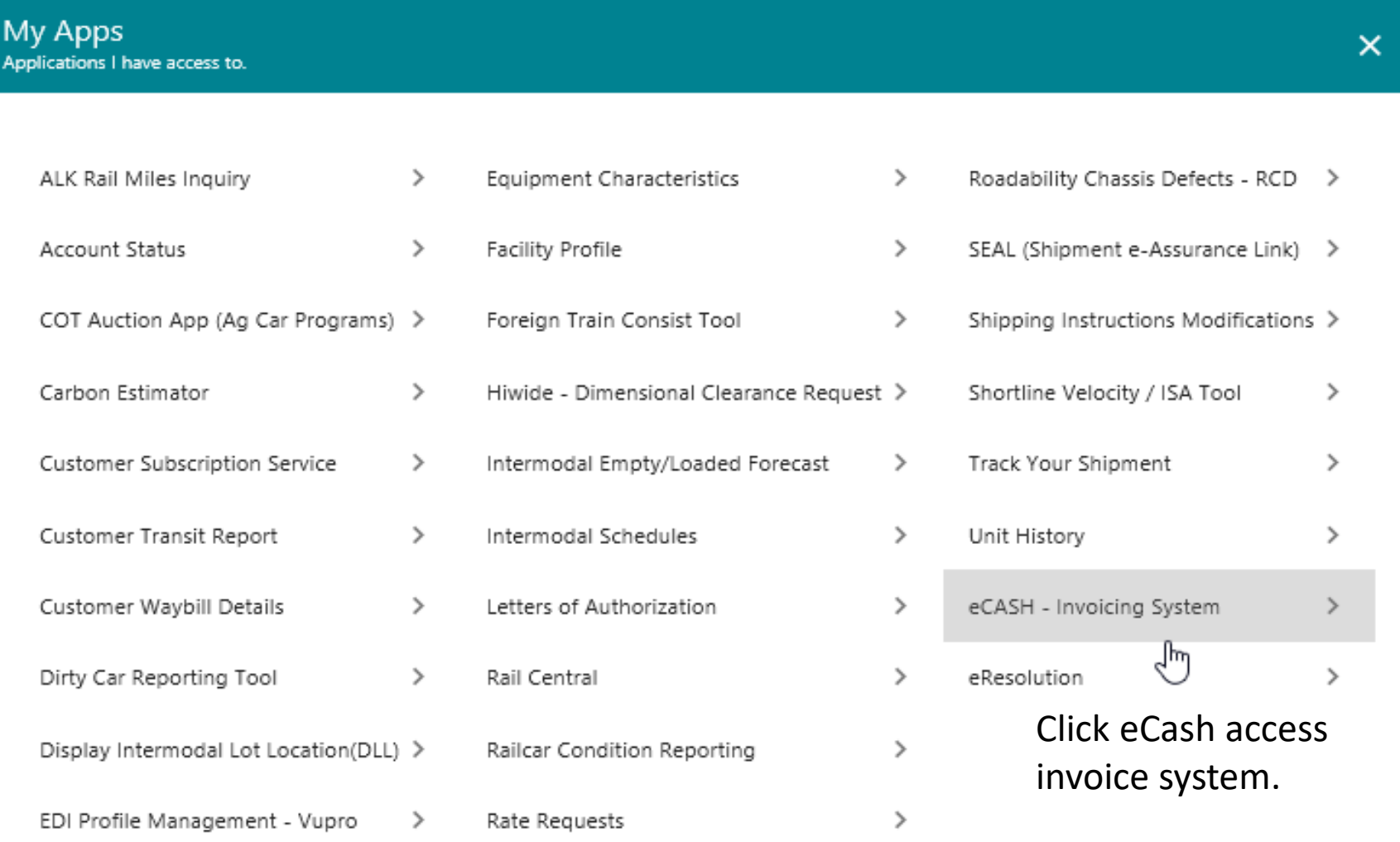

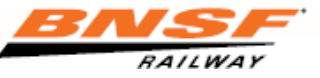

#### Getting Started

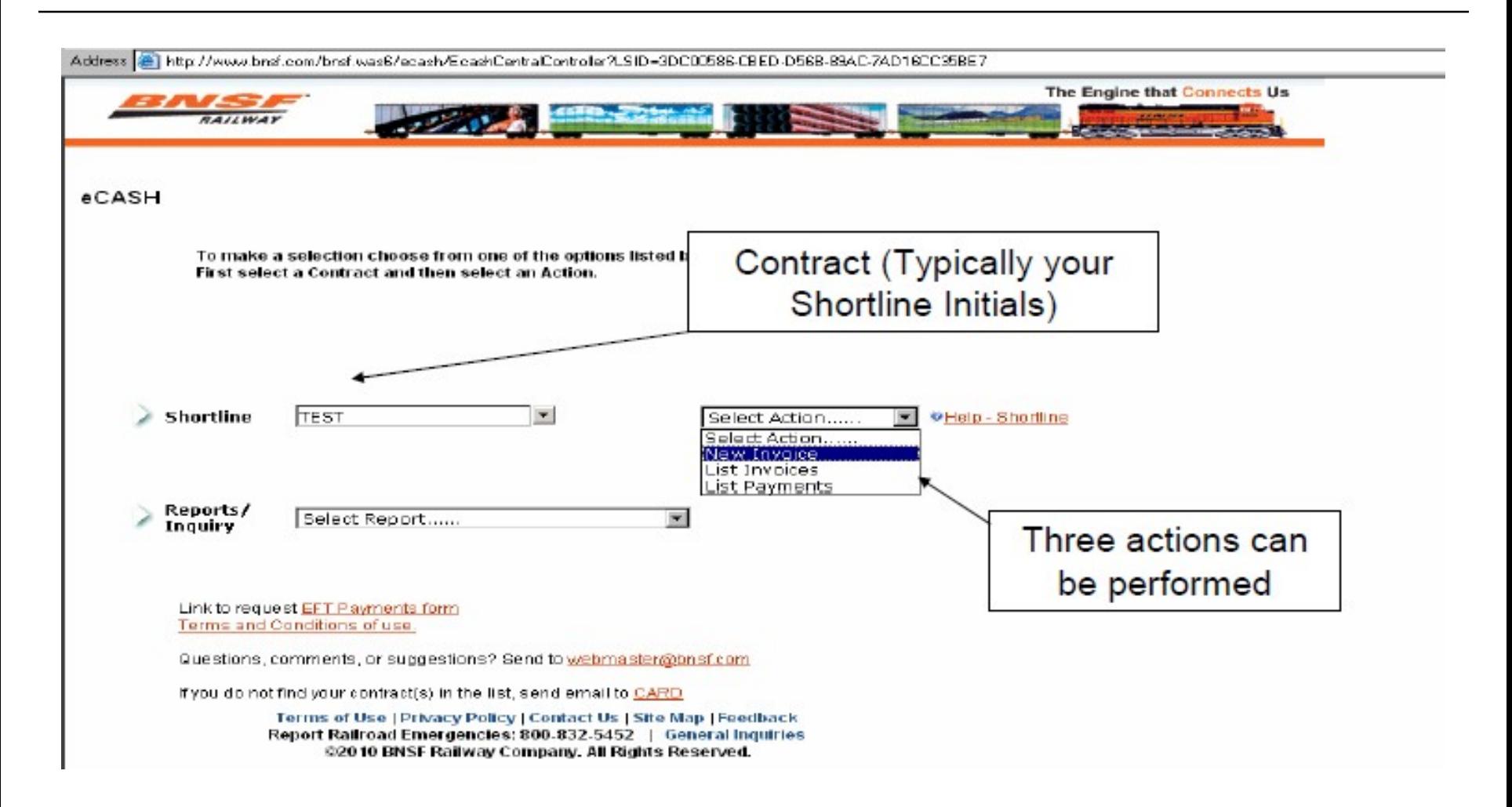

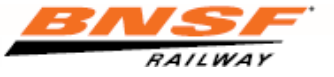

#### Creating Invoice for Upload

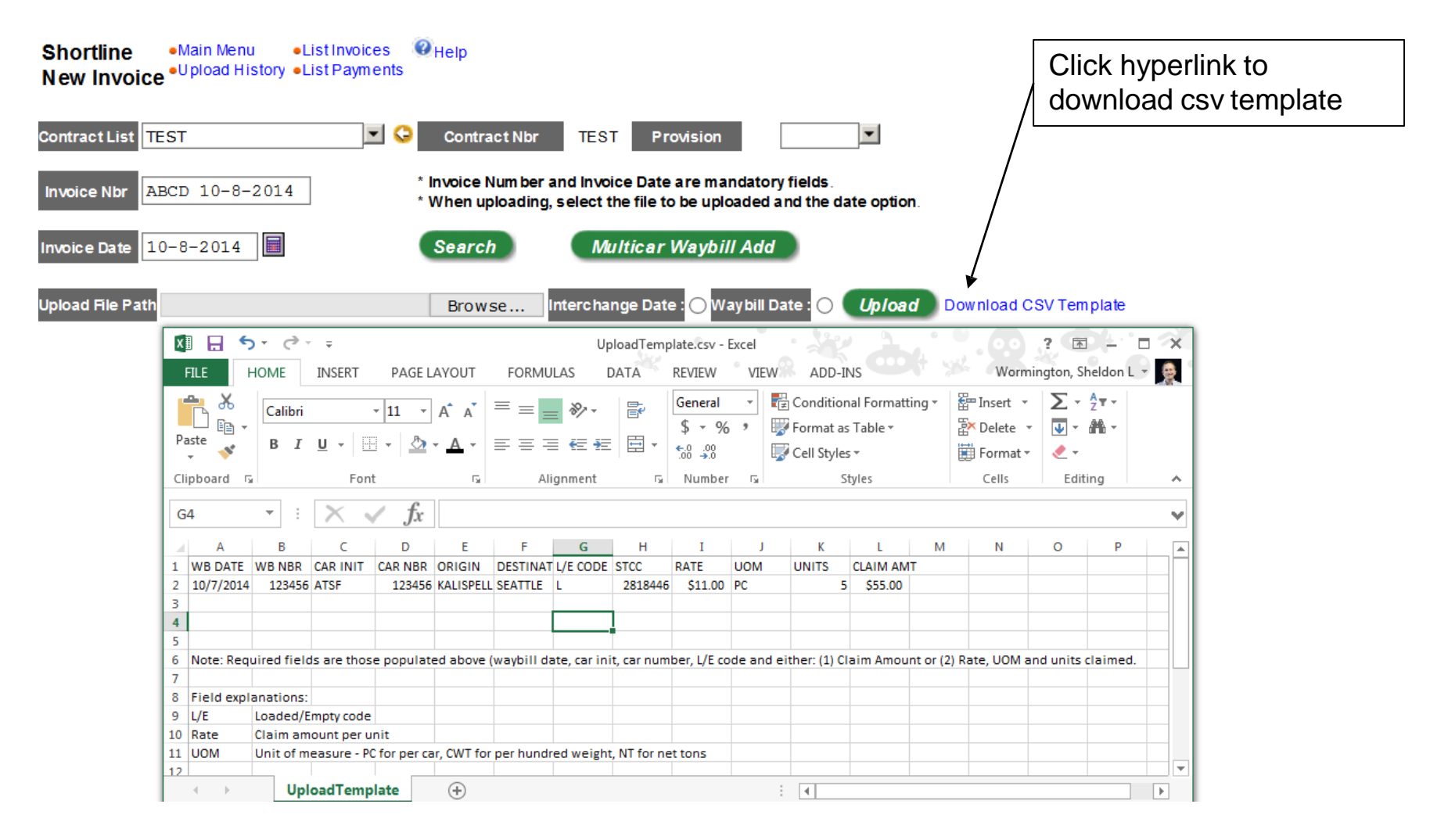

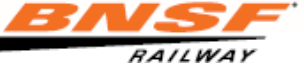

#### Creating Invoice for Upload

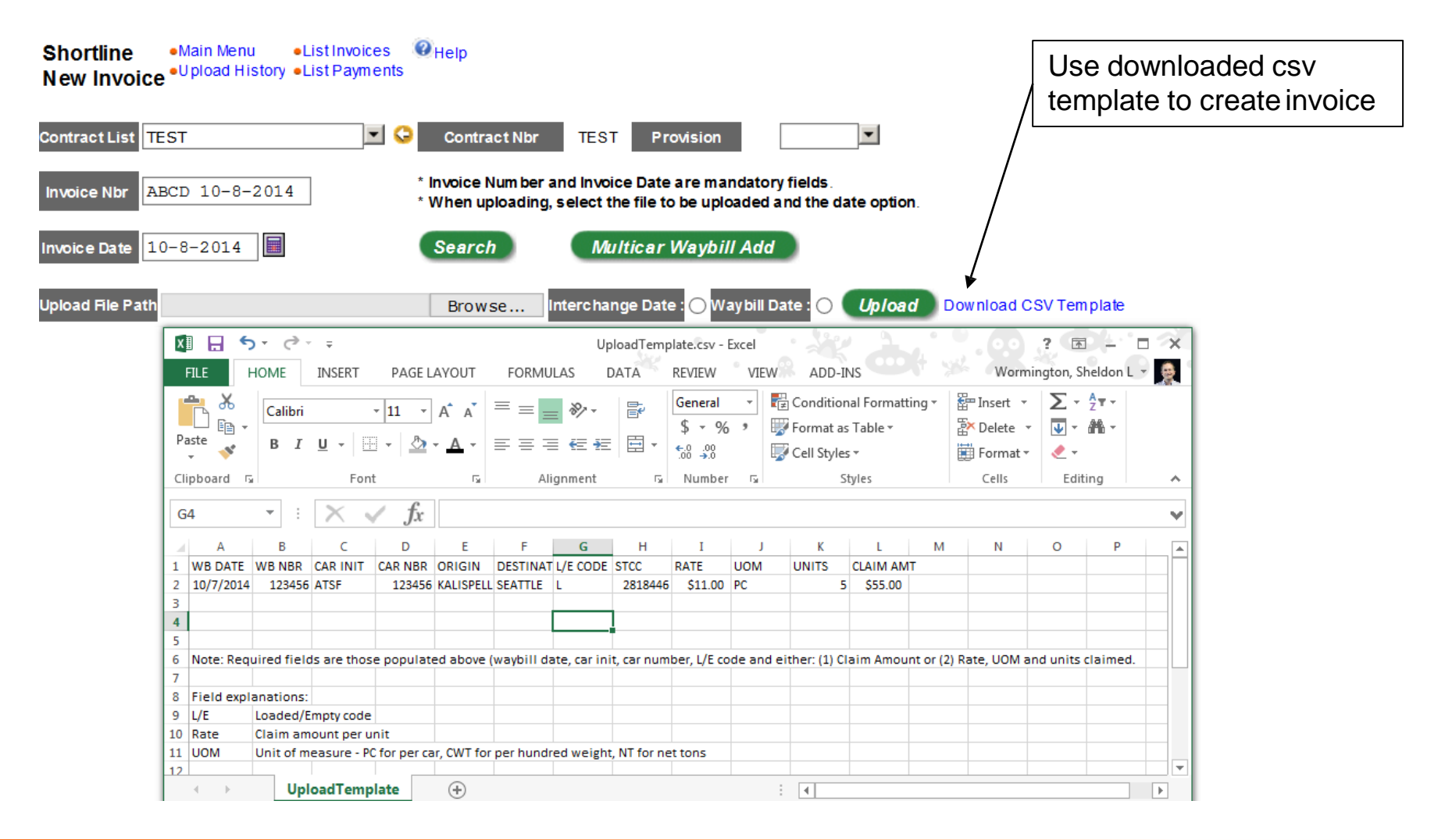

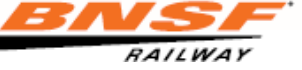

#### CSV File Hints

- Format of the csv template should remain unchanged
- 1<sup>st</sup> row of data should be immediately under the column headings
- Omit leading zeroes on car numbers
- Only one worksheet (tab) allowed in the csv file
- All columns do not need to be populated (see previous slides)
- L/E Code is L for loads and E for empties
- Save the template file on your computer with a Comma Delimited ".csv" extension
- Use this newly created csv file for future invoices

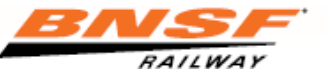

### Uploading Invoice

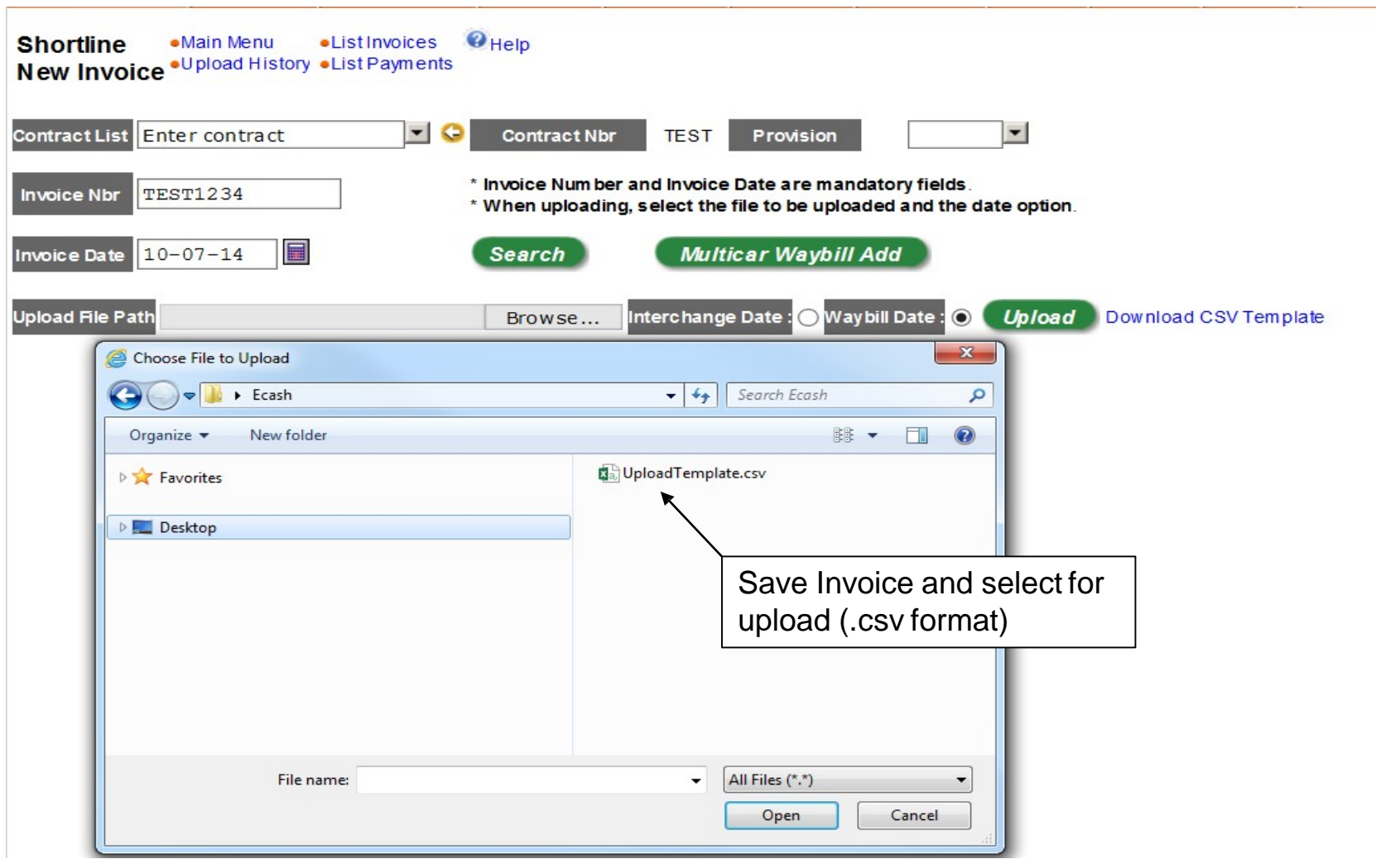

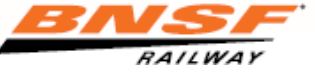

#### Adding Invoice

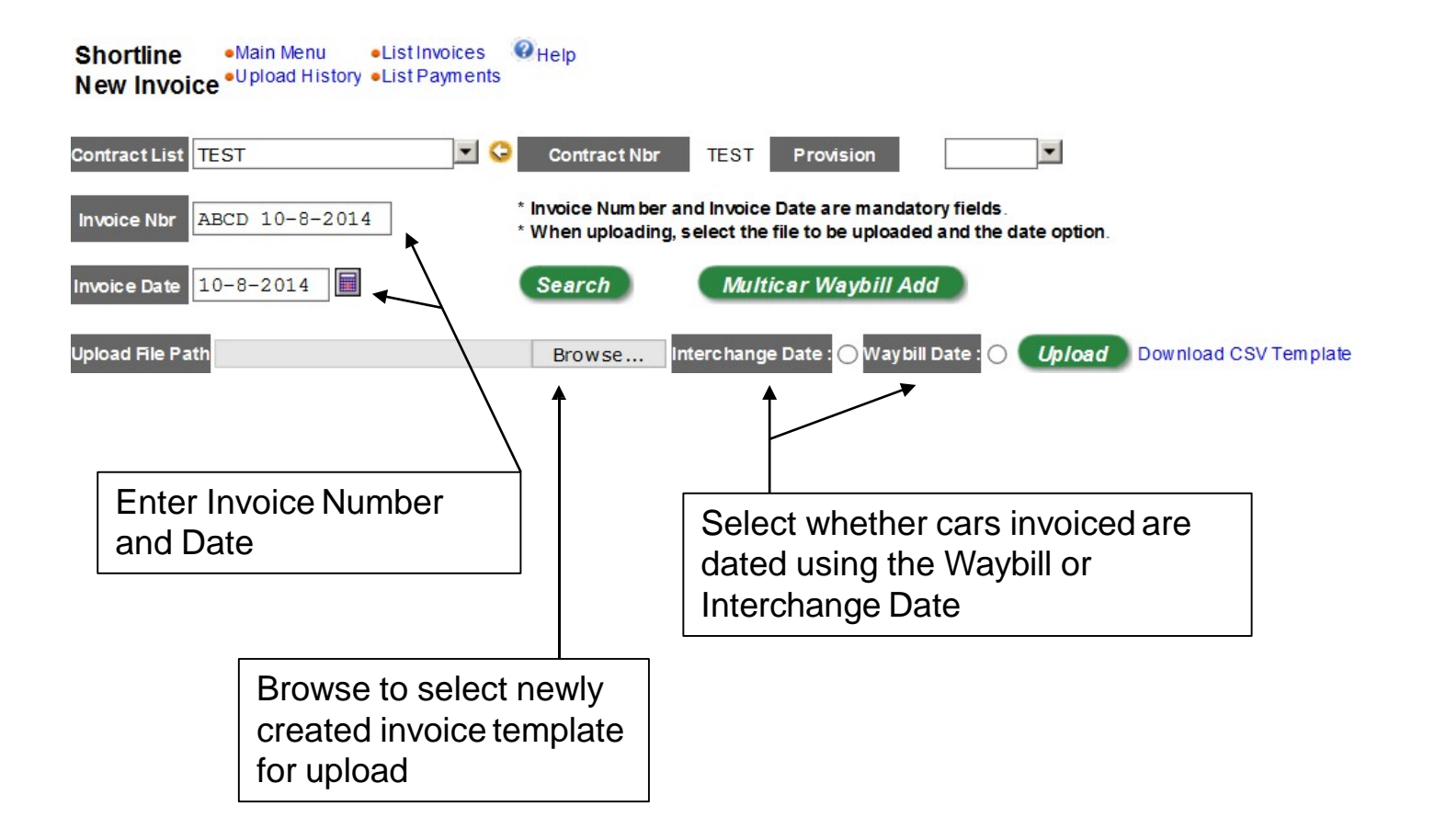

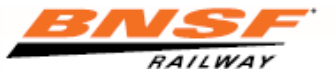

#### Invoice Upload Results

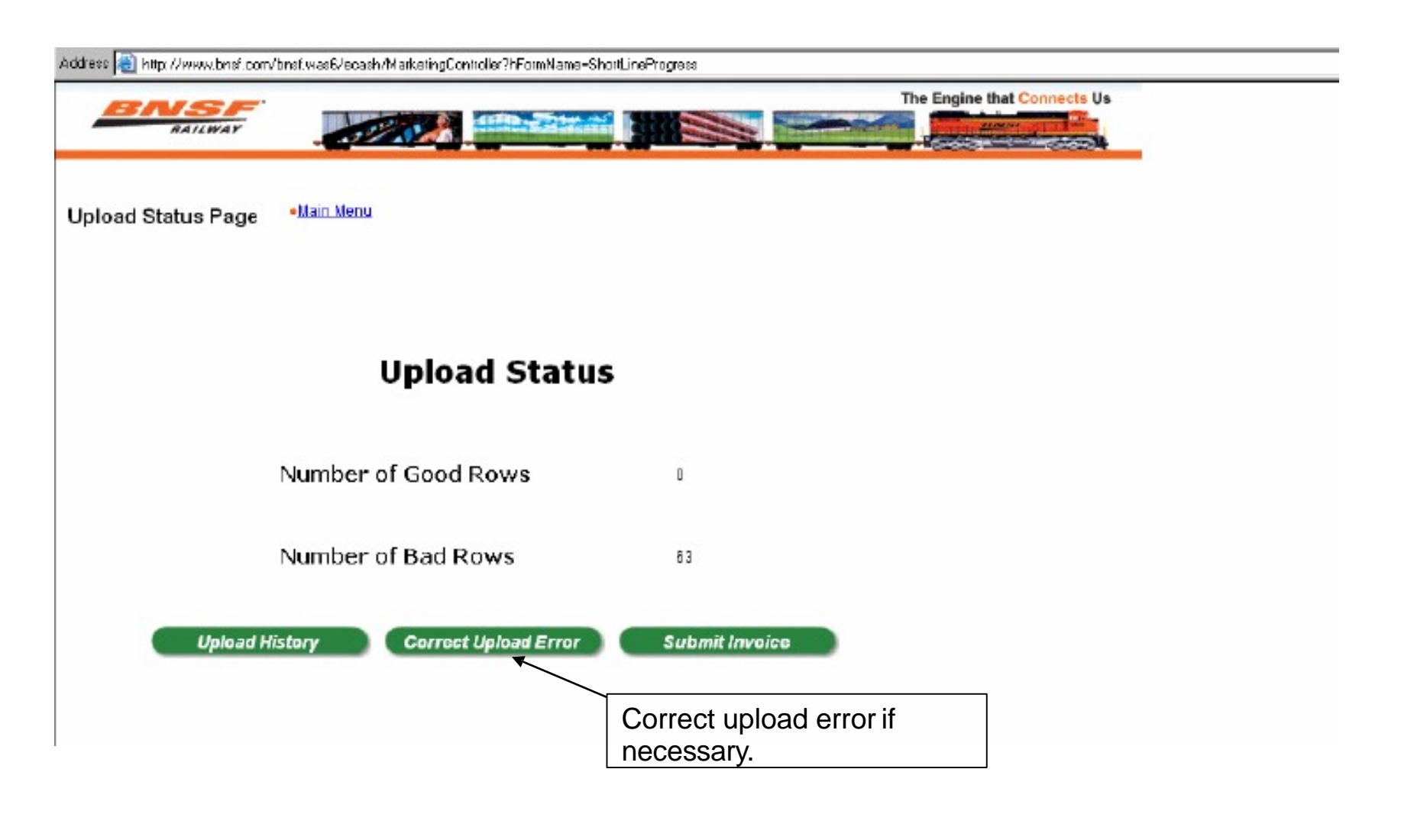

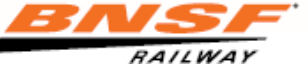

#### Reviewing Upload Results

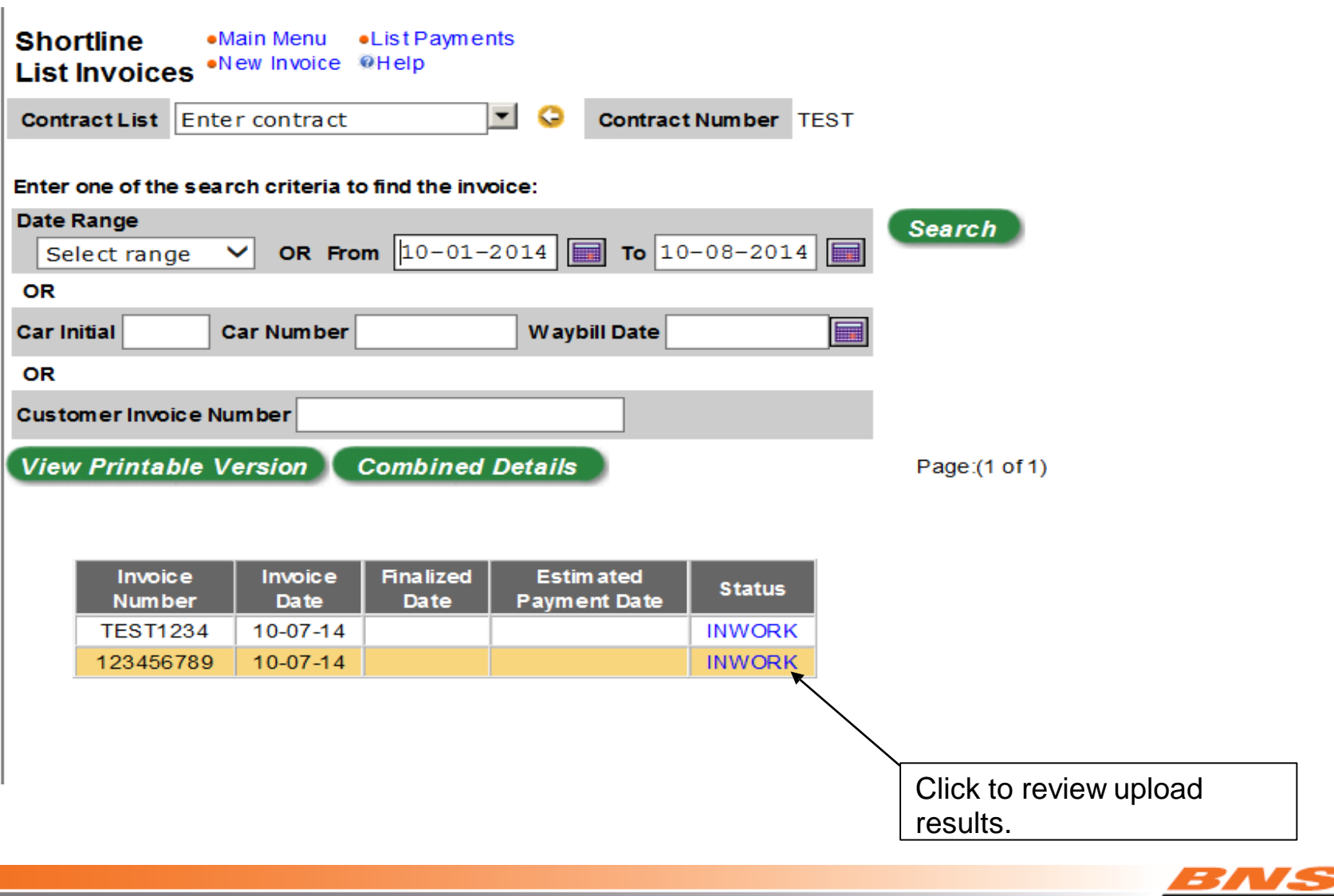

RAILWAY

#### Reviewing Upload Results

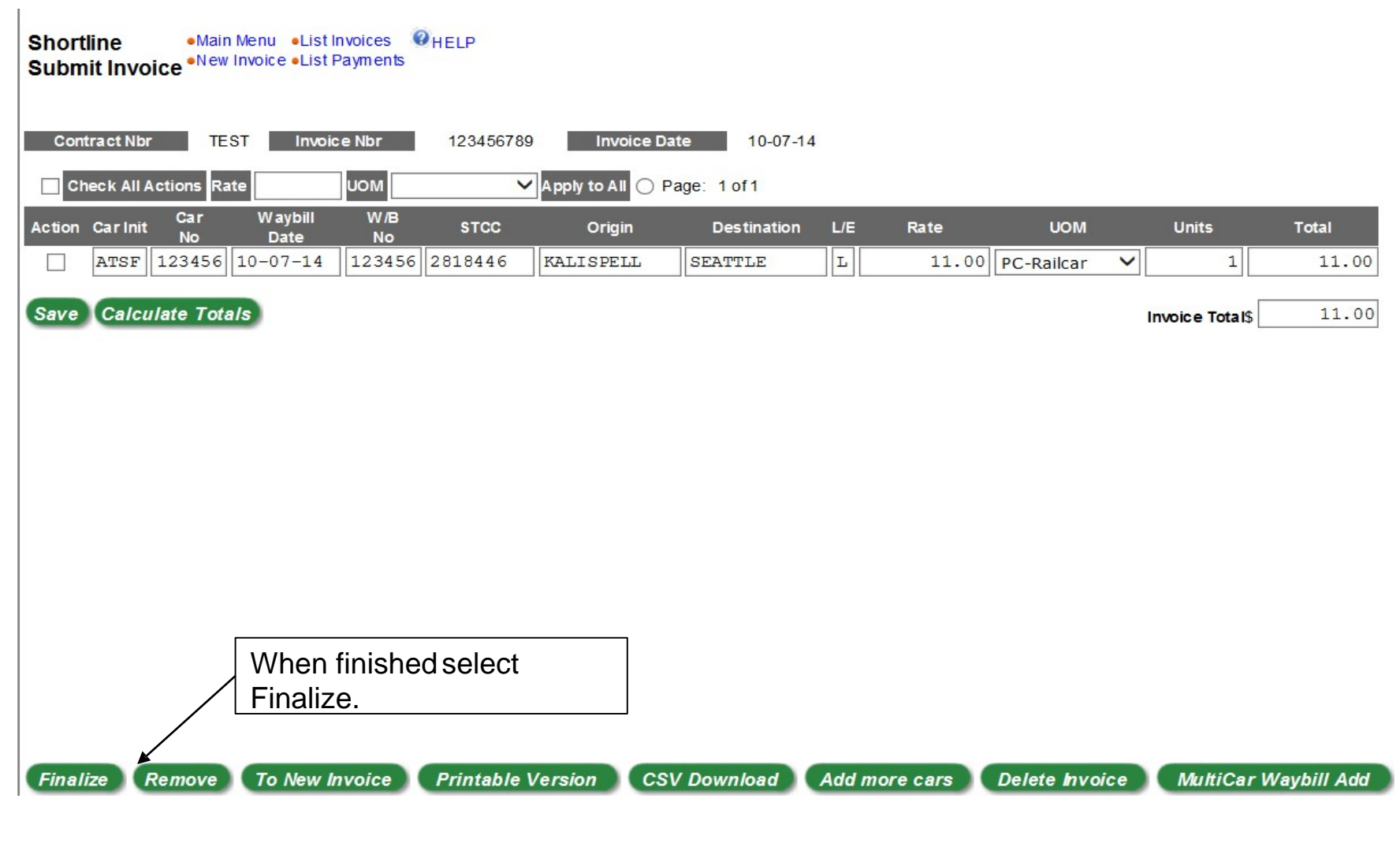

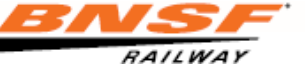

#### Finalizing the Invoice

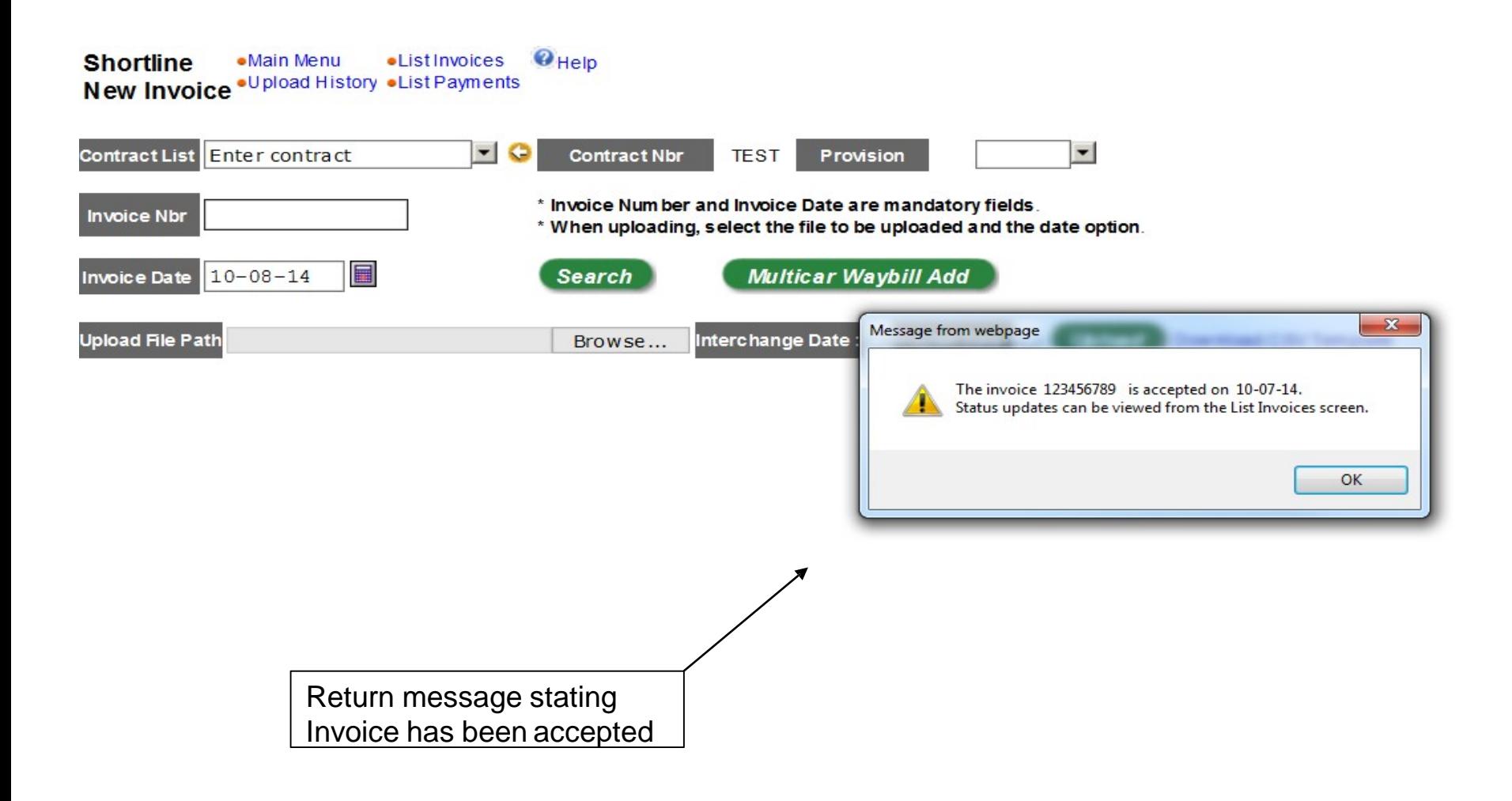

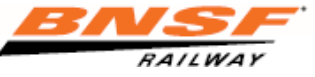

#### Reviewing Invoices

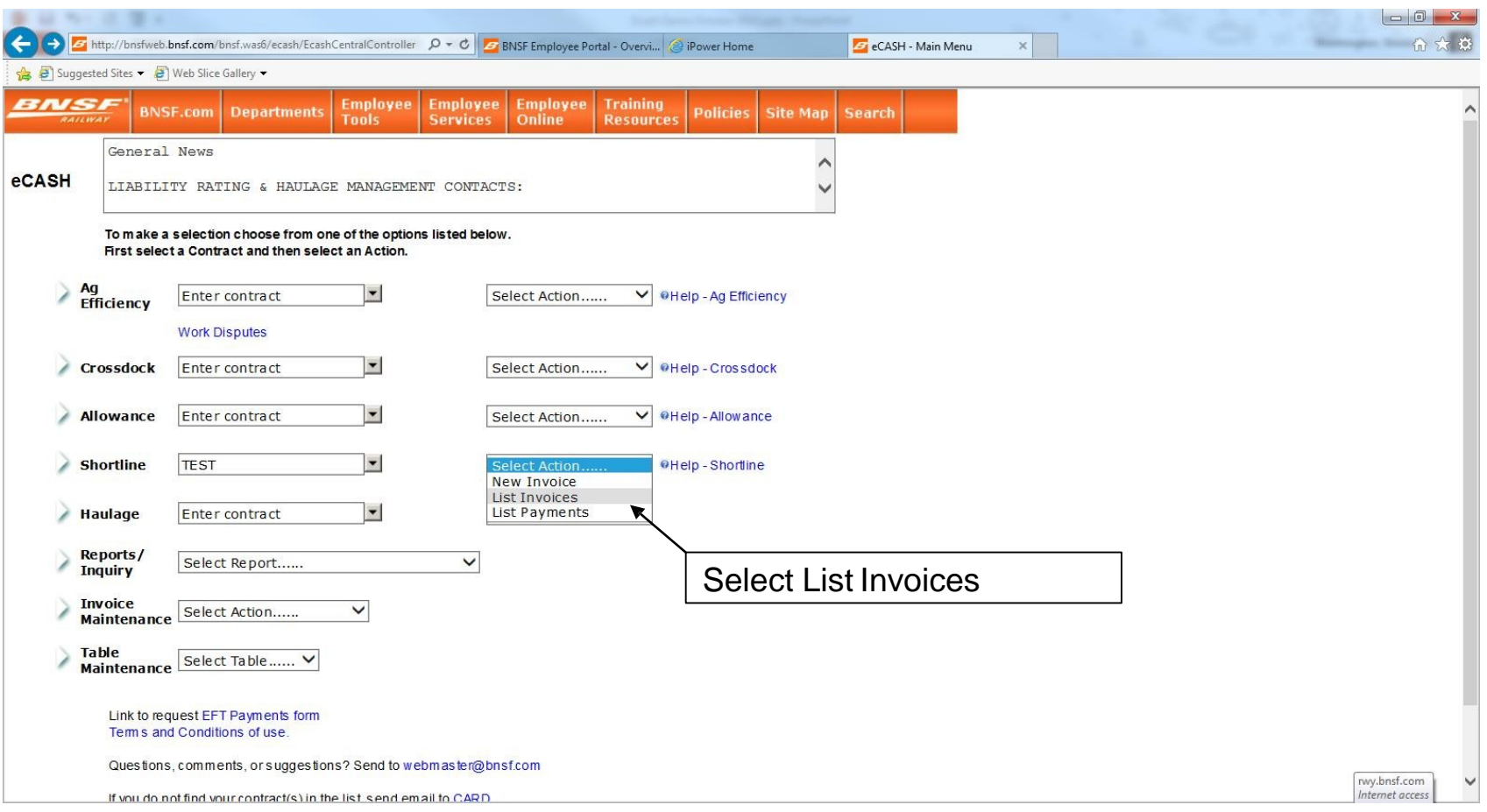

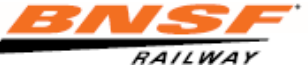

### Reviewing Submitted Invoices

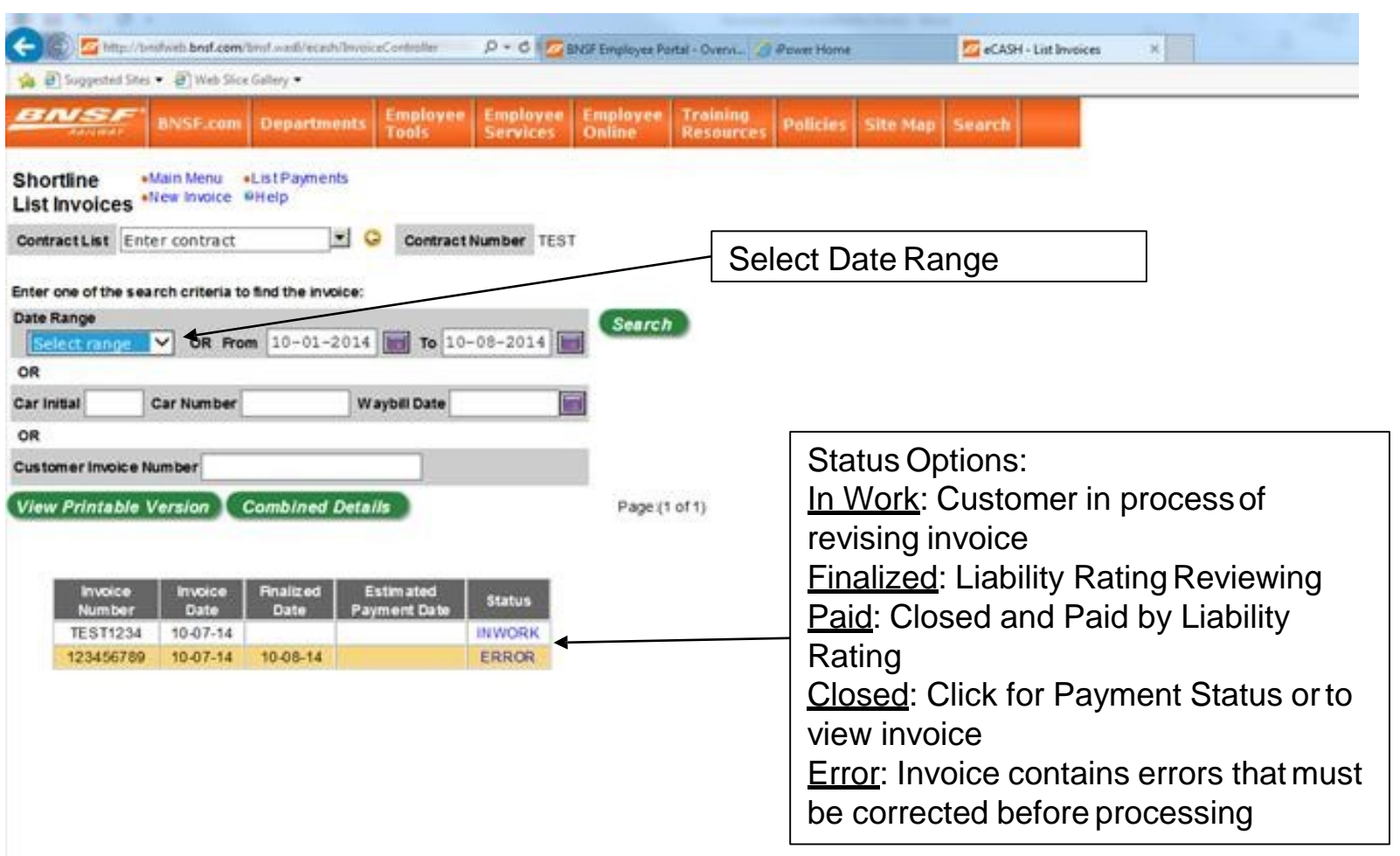

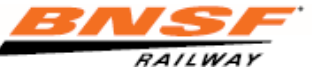

#### Reviewing Invoice After LR Review

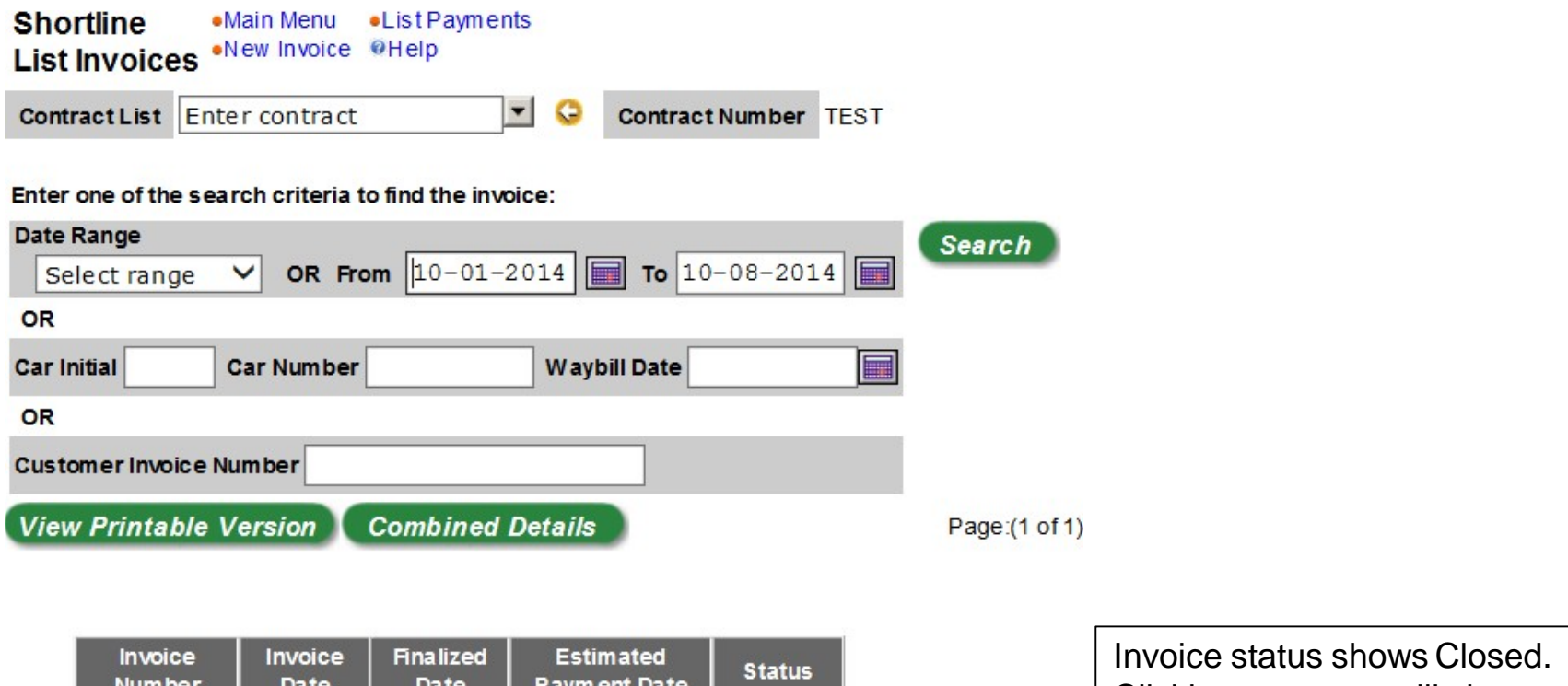

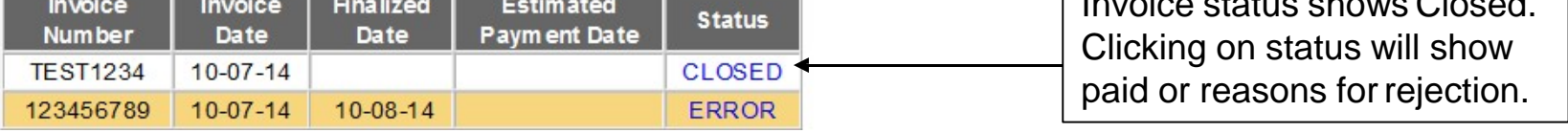

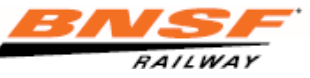

#### Reviewing Invoice Results

#### **Shortline** •Main Menu •List Invoices • • Help **Display Details .New Invoice .List Payments**

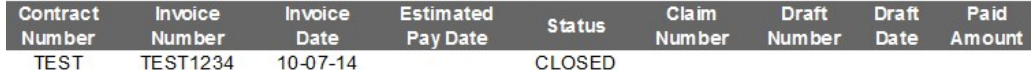

No details available for the selected invoice.

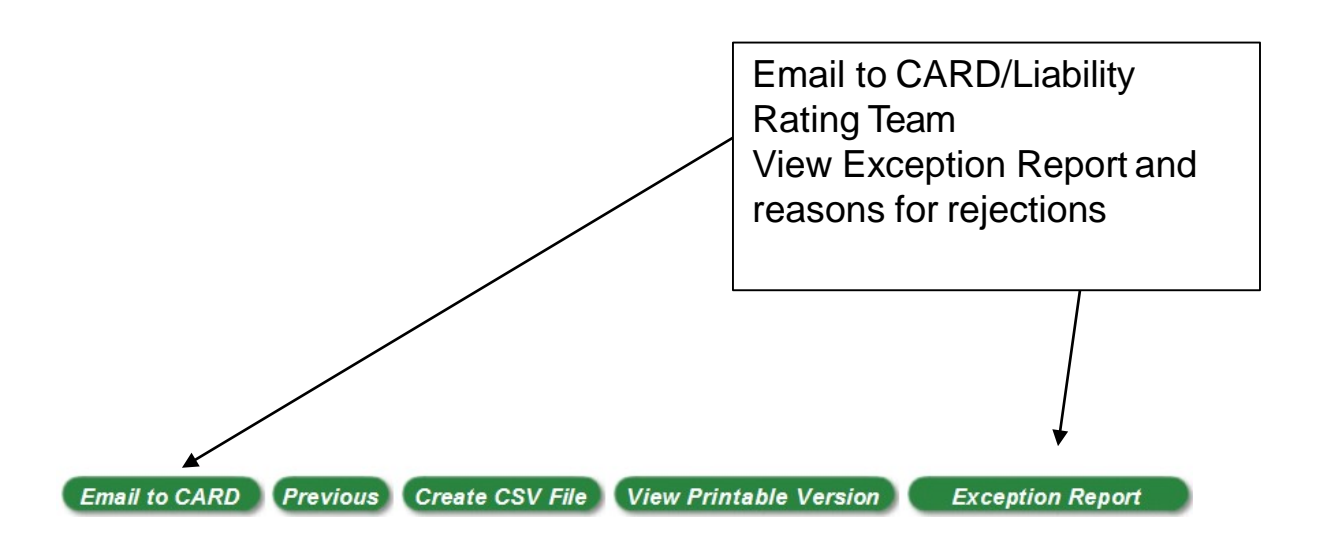

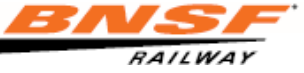

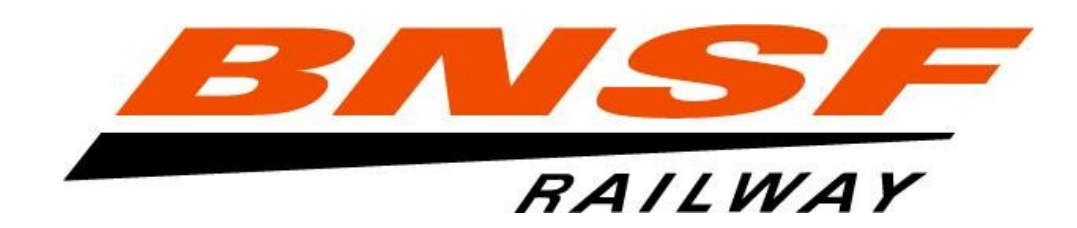

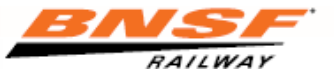